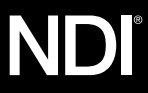

USER GUIDE

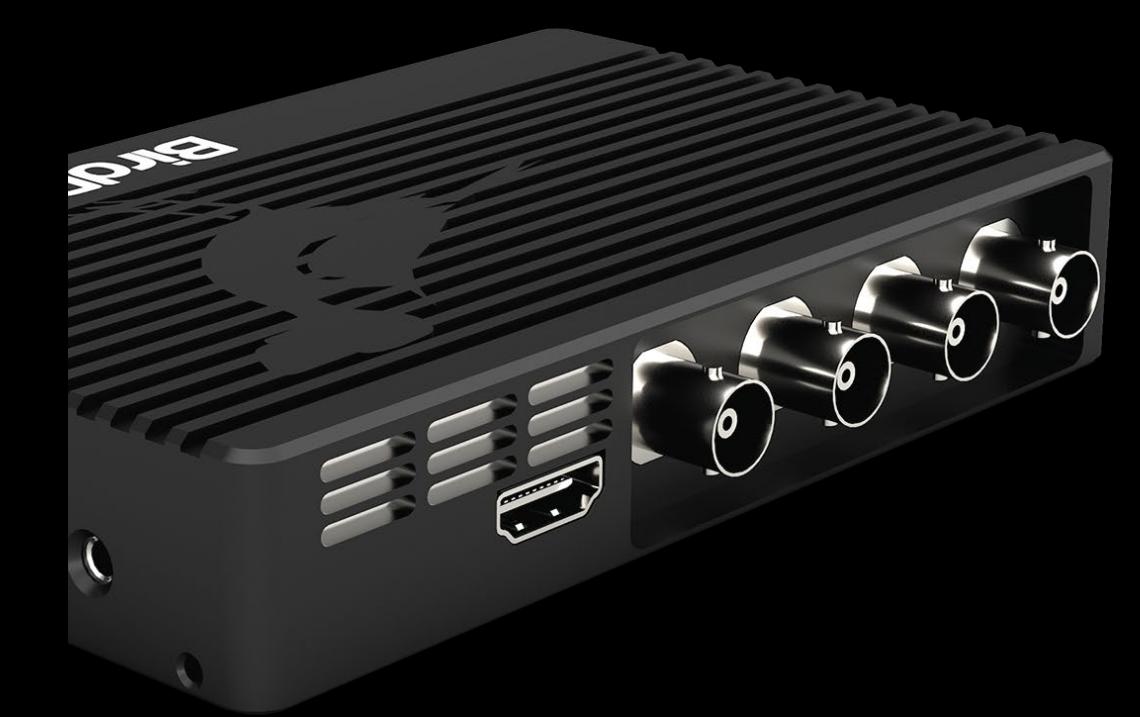

IT'S ALL ABOUT CONNECTIONS.

BirdDog | 4K FAMILY

BirdDog 4K - 12G SDI<br>BirdDog 4K - 12G SDI<br>Video Format: BIRDDOG (SDI)<br>Video Format: 192.168.100.20<br>Stream name: 192.168.100.20

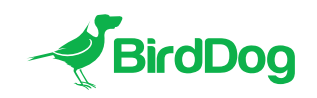

WELCOME TO THE FUTURE.

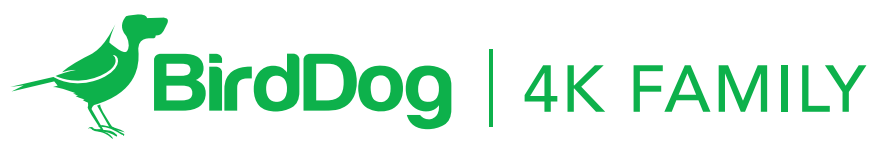

IT'S ALL ABOUT CONNECTIONS.

## GETTING TO KNOW YOUR DEVICE

Physical connectors Powering your 4K Converter PoE+ (Power over Ethernet) DC Thermal management

BOOTING UP YOUR BIRDDOG DEVICE

Indication of system boot process

## OPERATING YOUR CONVERTER

Web configuration panel Access via web browser (URL) Accessing via an IP address Accessing on a network without a DHCP server

## PASSWORD MANAGEMENT

Default password

## A/V SETUP

NDI ENCODE Video Input Format

Chroma Subsample Rate Bit Depth NDI Output Bandwidth Loop Out Tally

## **MISCELLANEOUS**

NDI Stream Name

## **NETWORK**

Device naming IP configuration method DHCP IP address Static IP address IP address recovery BirdDog name

## FIRMWARE UPDATE

RECEIVING NDI STREAMS NewTek Studio Monitor

NewTek TriCaster Series

## GETTING TO KNOW YOUR DEVICE

Thanks for purchasing BirdDog 4K Converter. Please take some time to read this document to allow you to get the most out of your purchase and familiarize yourself with the features available in the unit.

### Physical connectors

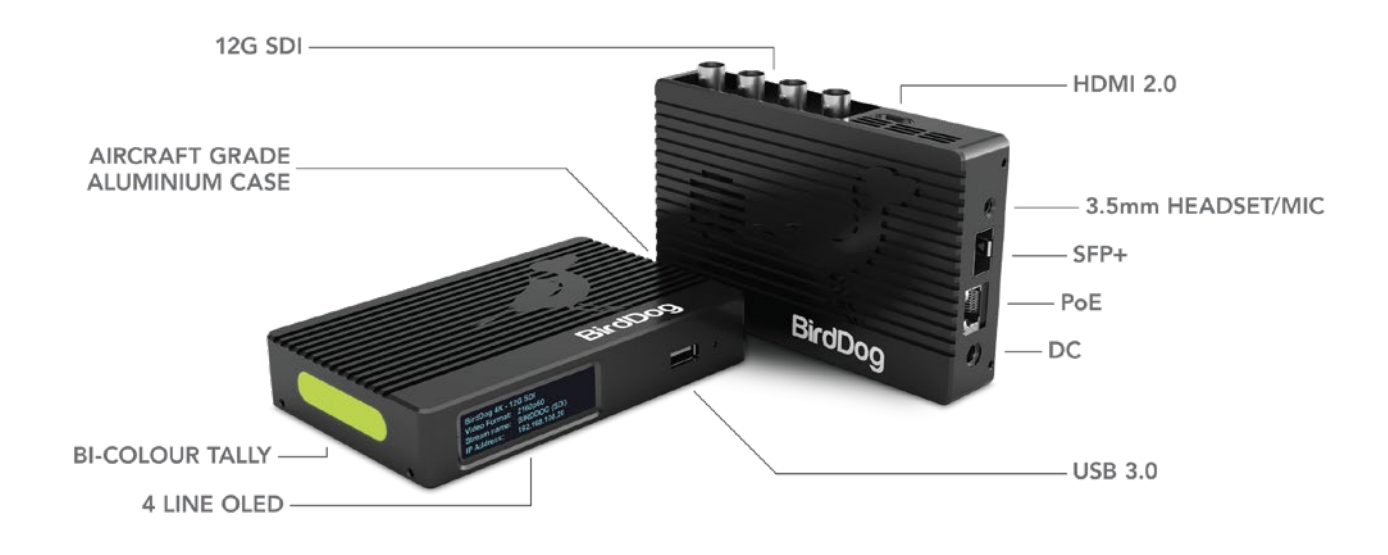

#### Powering your 4K Converter

This converter is equipped with a sophisticated system allowing power from various sources:

## PoE+ (Power over Ethernet)

PoE+ is a convenient way to power this converter as it allows both data and power to be sent through the same standard Ethernet cable. To take advantage of PoE+, the network switch that the converter is directly plugged into must support PoE+ (802.11at).

Different network switches are capable of providing differing amounts of total power to all connected devices. This 4K converter uses approximately 14 watts in PoE mode.

## DC

Located at the side of the 4K converter is a DC connection port. This power input socket is capable of accepting 12vDC power. You should only power this device by the included AC adaptor.

#### Thermal management

This product has been engineered to be actively cooled. In order to achieve best thermal performance the the entire enclosure of the converter is designed to dissipate heat. The main processor is capable of operating up to 100º C / 212º F.

Some factors affect how much heat BirdDog will produce, and it is normal for it to feel warm to the touch.

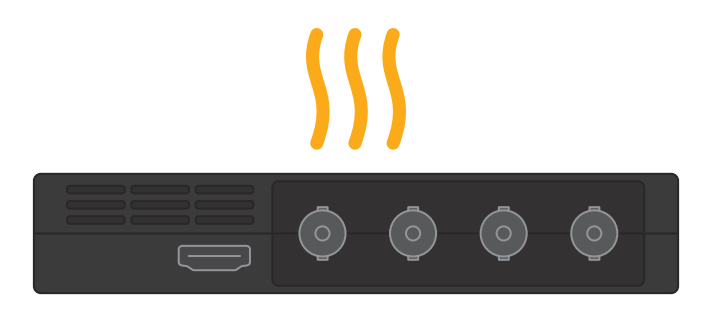

BirdDog has been tested in extreme environments.

## BOOTING UP YOUR BIRDDOG DEVICE Indication of system boot process

As soon as the converter detects a power input the fan will begin to spin. After approximately 20 seconds you will notice the network activity indicator will begin to flash indicating that the device is now able to see the computer network. After a further 20 seconds the OLED display will illuminate.

The OLED display has some important information displayed on it to ensure you can access your converter on the network:

**BirdDog 4K - MODEL NAME Video Format: 2160p60 Stream name: BirdDog 4K IP Address: 192.168.100.100**

The most important detail on the display is the IP address, this is the address you will need to type into your web browser to access the BirdDog device to configure and interact with it.

## OPERATING YOUR CONVERTER

## Web configuration panel

In this release, the web configuration panel allows you to alter key settings of your converter, specifically A/V settings, and video frame rates, restarting the video processing engine, changing networking parameters and applying firmware updates.

## Access via web browser (URL)

To access the web configuration panel please point your computer web browser to: http://birddog-xxxxx.local/ "xxxxx" is the serial number of the converter, the serial number is printed on the box and on the main unit. Note the web address is case sensitive and should be all lower case. Your computer will need to have 'Bonjour' services loaded in order to access the unit via it's 'friendly' name described above.

Apple devices come pre-installed with Bonjour, while Windows devices need a small plugin available here: https://support.apple.com/kb/dl999?locale=en\_AU

## Accessing via an IP address

Your converter is configured to automatically receive a network (IP) address from the computer network via DHCP (Dynamic Host Configuration Protocol). Most corporate, education and home networks have a DHCP server present on the network to allow this to occur. Usually your Internet Router provides this.

If your device receives an IP address automatically from this server (DHCP) the IP address can be discovered in several ways, including BirdDog Central Lite available from: bird-dog.tv/firmware

## Accessing on a network without a DHCP server

Some standalone or private networks may not have a DHCP server. After 30 seconds of searching for an automatically assigned IP address the device will fall back to a default address which is: 192.168.100.100

In order to access the web configuration panel on a network which is configured to a different subnet, change your computers IP address to match the BirdDog unit's IP address range. Once you gain access to the BirdDog web configuration panel choose your IP address to match the rest of the devices on your network.

For instructions on setting your computers IP address please consult your computer operating system manual or IT support resources.

## PASSWORD MANAGEMENT

Once you direct your web browser to the web configuration panel you will need to log in to change any settings.

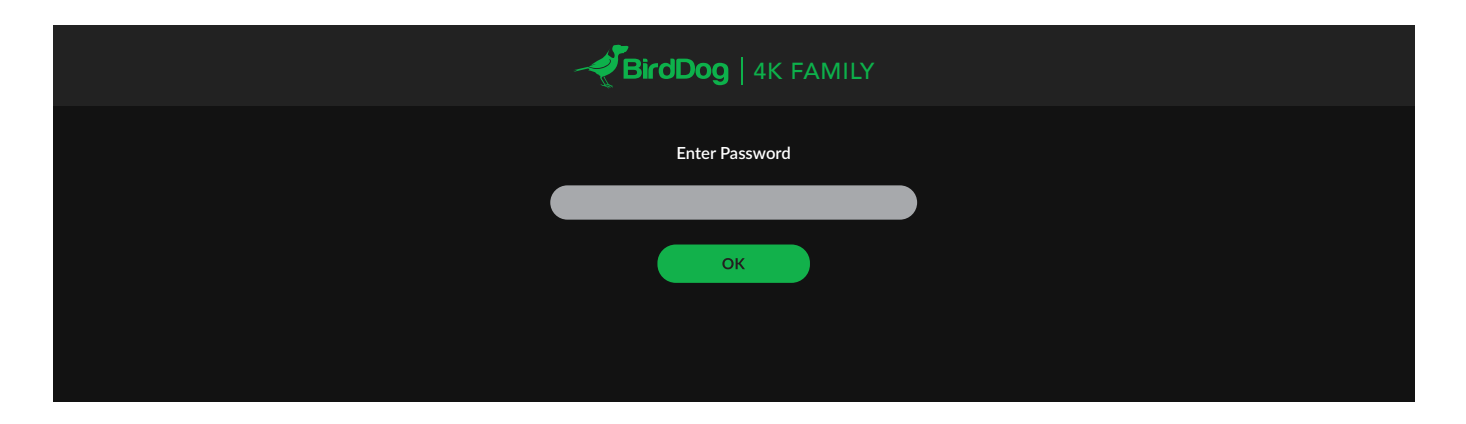

## Default password

The web configuration panel is secured by a user-selectable password. The default password is:

birddog (one word, lower case).

To change the password simply login using the default password, navigate to the network tab in the web interface, and select change password.

It is recommended to change this password in a network environment where your device is shared with other users (e.g. not private). By entering this password, the user is granted full access to the configuration settings and could interrupt a live program.

## A/V SETUP

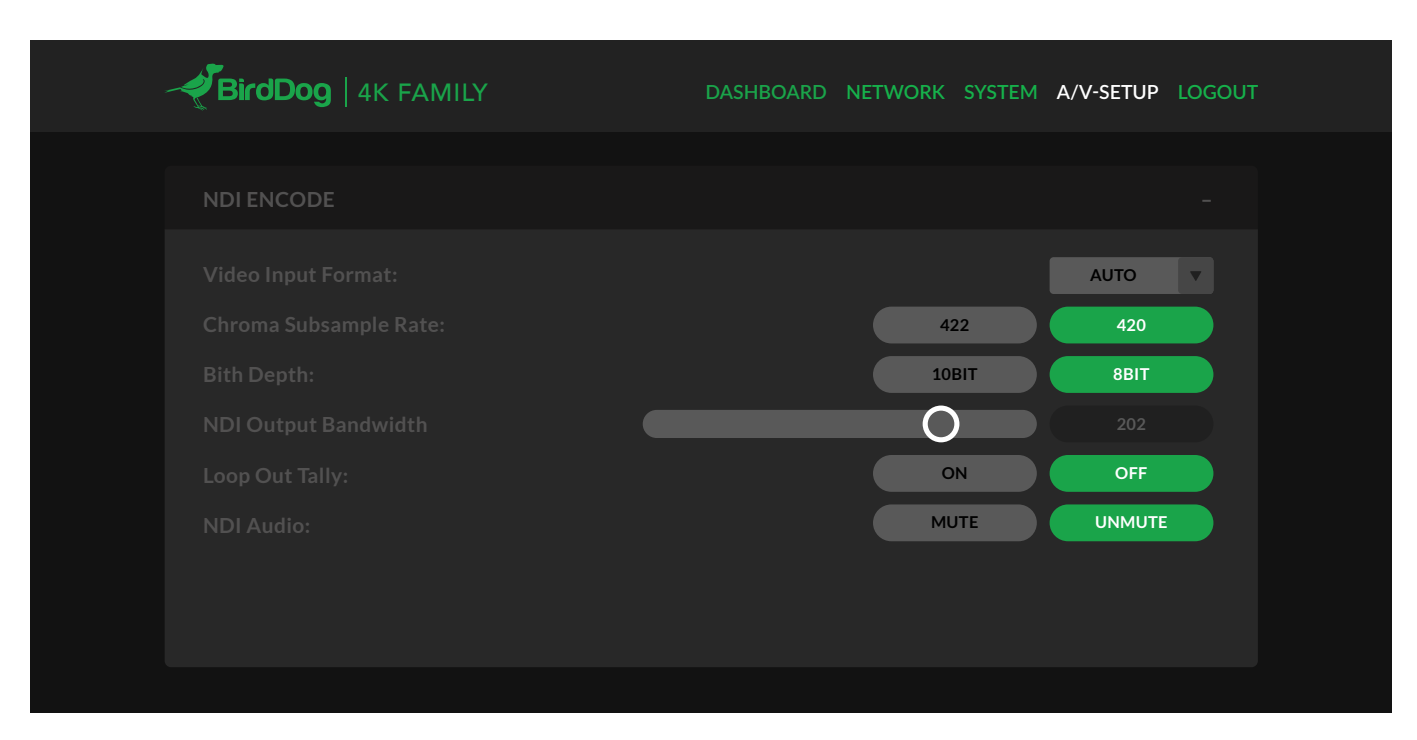

## NDI ENCODE

## Video Input Format

This converter is capable of accepting many different video formats to encode to NDI. For the most part it is recommended to leave Video Input Format set to AUTO, you can manually override this setting and choose whatever resolution your source device is set to. This can be useful if there is an issue in synchronising video input resolutions.

## Chroma Subsample Rate

This BirdDog converter is capable of operating in tow Chroma Subsample modes, 4:2:2 and 4:2:0. According to the NDI specification, when you are operating in HD video resolutions the chroma subsampling should be set to 4:2:2 and in 4K is should be set to 4:2:0.

The BirdDog 4K converter line allows you to override these recommendations depending on your own needs, this can result in greater representation of colours in your image or less overall video compression. Generally speaking for video-sourced material in 4K it is recommended to use 4:2:0, but for computer generated graphics such as gaming and presentations your chroma subsampling should be set to 4:2:2.

## Bit Depth

As with Chroma Subsampling, you are able to select your encoders bit depth. This determines the amount of chroma and luma gradations there are available to represent any particular colour in your video material. 10-bit video is very much recommended for digital graphics as it can handle ramps or gradiants much more accurately, but for camera-sourced material 8-bit depth may be sufficient.

10-Bit support is unique to the BirdDog family of products, and while the video will still be received and displayed on any NDI-Capable receiver, only BirdDog receivers can decode the full 10-bit signal. Any other device will simply display the 8-bit material which is coded within the NDI stream.

## NDI Output Bandwidth

Birddog Devices allow you to set your target NDI output bitrate. This allows you to select a compression ratio that is more efficient on your networking infrastructure (lower bandwidth) or higher image quality for critical footage. The scale allows you to select anywhere from 60mbps to 360mbps.

## Loop Out Tally

In addition to the on-board Tally light indicating when the device is being used as either a program or preview source on a receiver, you are able to select Loop Out Tally. This will add a red/green border to the loop out of the BirdDog device. This is particularly useful for camera operators who are monitoring the loop out on a video monitor. They will see the colour borders and know when the device is being prepared or used for a live purpose.

## **MISCELLANEOUS**

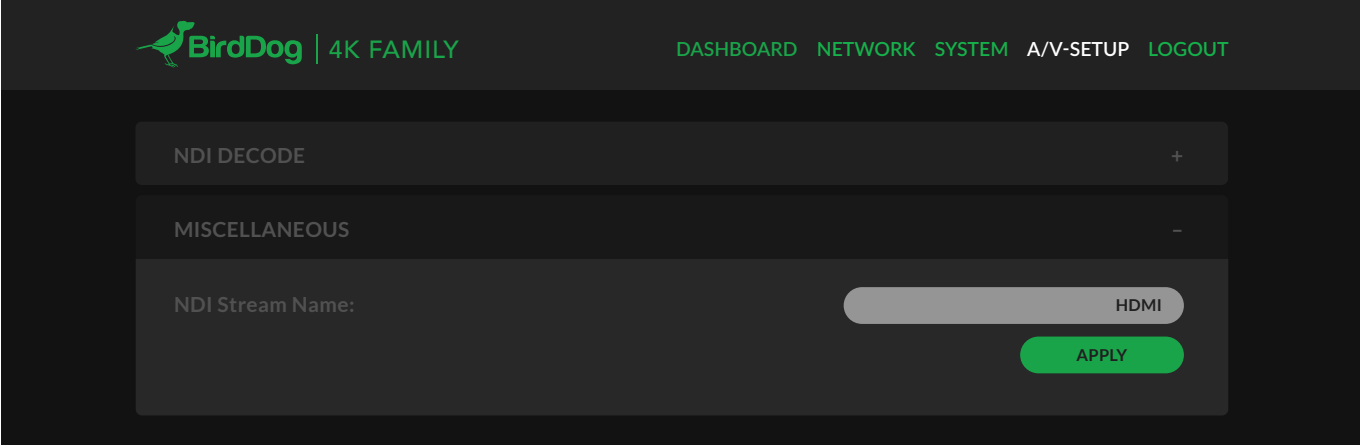

## NDI Stream Name

When your BirdDog converter generates an NDI stream, it can be identified via it's name on any NDI-capable receiver. You are able to nominate the NDI stream name here to give you a more descriptive name of the source you are connecting to. This can be particularly useful in multi-channel devices or on networks where there are a large amount of NDI streams.

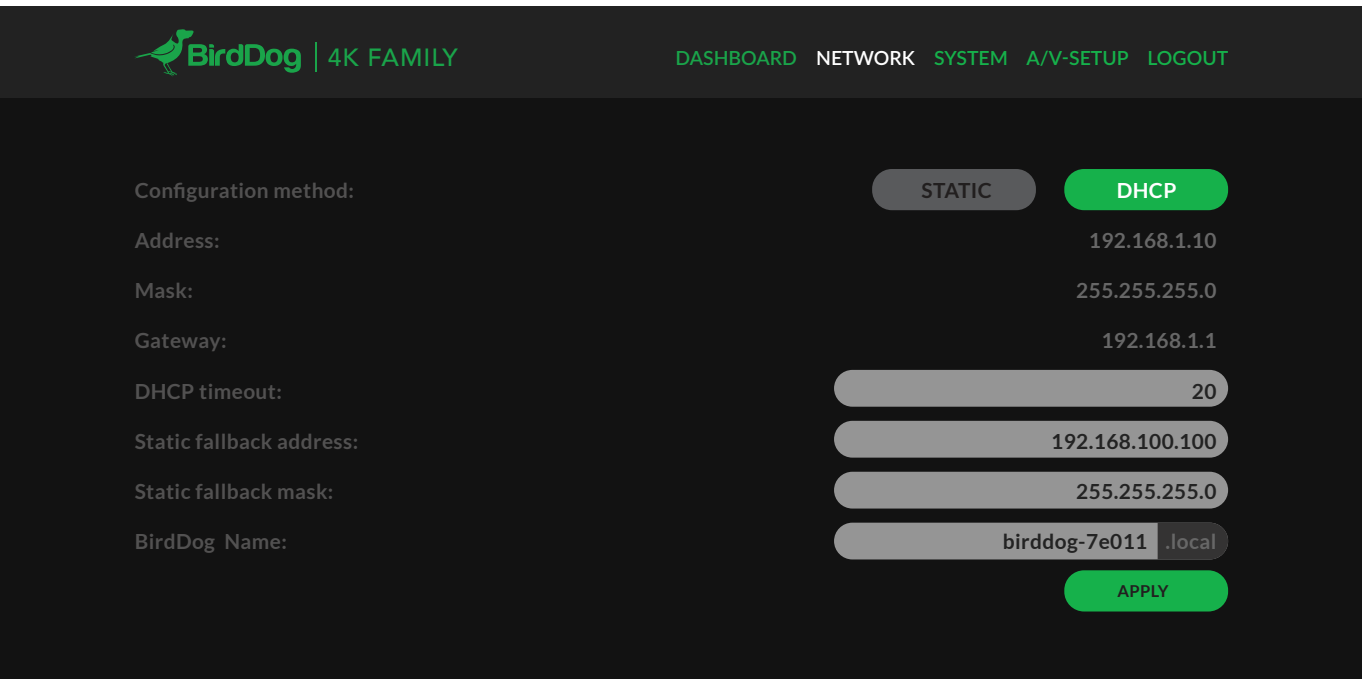

### Device naming

When your device is first powered on it defaults to the naming convention as described in the web configuration panel section of this manual.

It is possible to change the name along with the network settings to better suit your environment.

## IP configuration method

You can configure your device to operate on the network with a dynamic (DHCP) IP address or a fixed address. For smaller networks DHCP networking is generally suitable, however larger networks with managed operations will often determine each device needs to have a dedicated and static IP address.

### DHCP IP address

DHCP is set as the network configuration by default for Mini.

#### Static IP address

To enable a static IP address, change configuration method to static and fill in the details required in Address, Mask and Gateway. Particular attention should be paid to the Address and Mask fields as incorrect information entered will result in device not being visible on the network and a factory reset will be required in order to recover the unit.

#### IP address recovery

In the event that the device is not visible on the network, the network has changed, or the static IP address details have been lost, reset the BirdDog back to its default settings by following the factory reset procedure.

#### BirdDog name

You can name each unit with a friendly name that makes sense for each production (Camera 1, Camera 2, etc). This name will appear on any NDI receiver when it looks for video coming from Mini over the network. The name must not include any special characters and can be any combination of 'a-z, 1-0, and –'.

Note: no uppercase characters are valid.

On NDI receiving devices, the device will present as a source as follows: birddog-name [HDMI] when the unit is set to automatic input.

## FIRMWARE UPDATE

The converter is updateable via the web interface. Please check the below address regularly to ensure you have the latest firmware available for your device.

Having the latest firmware ensures you have all the latest features and performance updates to get the most out of 4K Converters:

## bird-dog.tv/firmware-updates

After downloading the latest firmware release, navigate to the settings tab on the web configuration console and click on Choose file… select the firmware update file and press the update button.

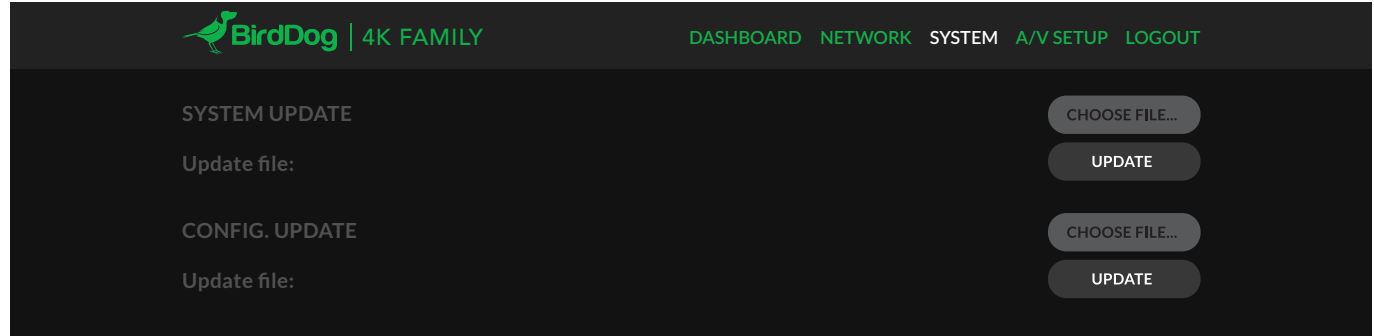

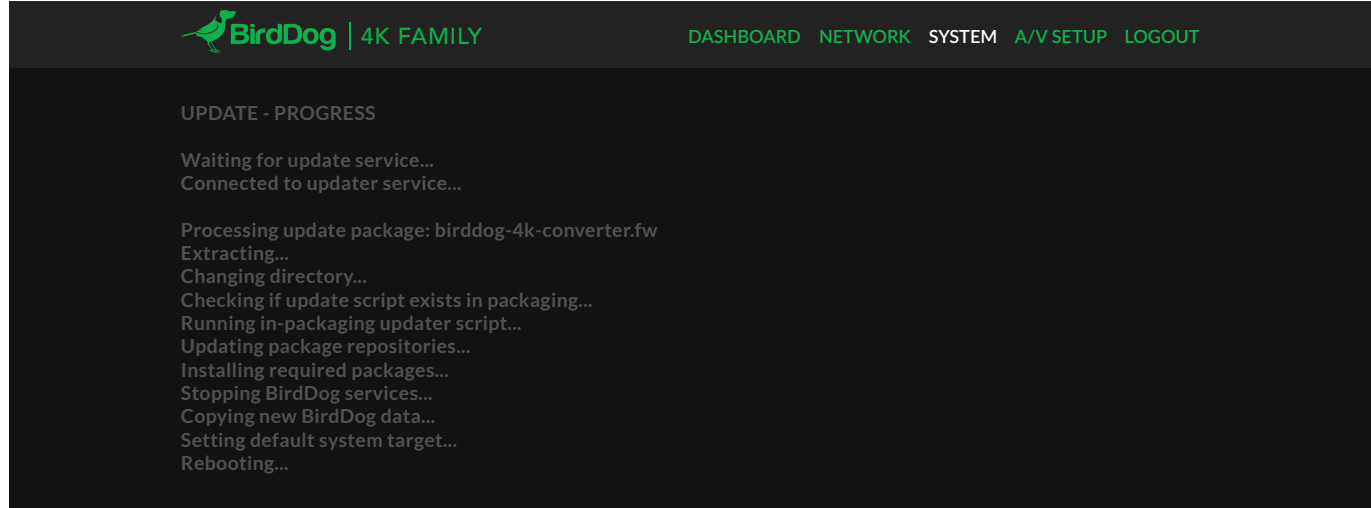

## RECEIVING NDI STREAMS

There are many applications that support receiving the NDI signal that the unit produces. Each application will vary slightly on how you choose your source.

## NewTek Studio Monitor

NewTek provide a free Studio Monitor application that allows you to monitor many NDI sources on a standard Windows computer. Once Studio Monitor is launched on your computer, simply right click anywhere in the interface and select your device from the drop-down list.

Once connected to the unit you will notice a configuration cog appears on the bottom right-hand side of the video display, this is a shortcut to access the device web configuration panel.

## NewTek TriCaster Series

NewTek TriCaster series devices allow several NDI sources to be received simultaneously, the amount of simultaneous connections varies by what model TriCaster you have. Consult your TriCaster user manual to determine how many connections are available on your device.

To select 4K converter as a source on your TriCaster, simply click on the configuration cog below your desired source location, this will bring up the Input Setting dialog, select from the drop-down list your device source.

Once connected to the unit you will notice a configuration cog appears next to the source drop down window, this is a shortcut to access the device web configuration panel.

# bird-dog.tv

hello@bird-dog.tv